### **Huluご利用方法**

※本資料で使用されている画面はパソコン操作時のものです。スマートフォンで操作の際は画面が異なる場合がございます。

 **※Huluとの直接契約をされているお客様へ**

 **Huluとの直接契約の解約が完了していない場合、CAC ID経由でのお申込みをすることはできません。**

 **解約確定となる視聴期間終了後にお申込みいただきますようお願いします。**

## **【1】CAC IDの取得**

※Huluをご利用いただくには「CAC ID」「パスワード」が必要となります。CAC ID発行通知書をご参照ください。

■CAC IDを取得済みのお客様

次ページ「【2】申込みサイトにCAC IDでログイン」へお進みください。

■CAC IDを取得していないお客様

 CAC IDの発行手続きをお願いいたします(発行手続きにつきましては、CACまでお問合せください。)。 お申込み受付後、CAC ID発行通知書にてIDとパスワードを通知いたします。

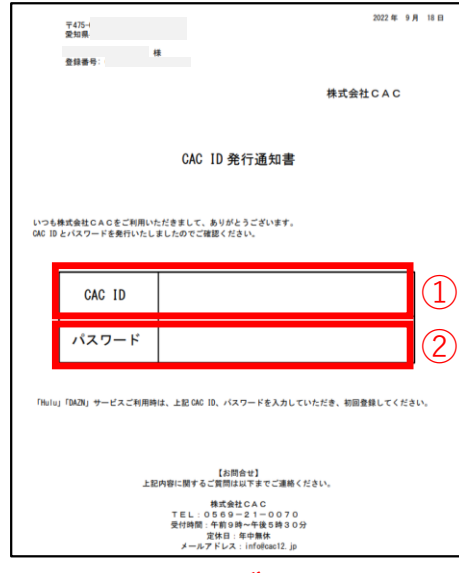

# **【2】申込みサイトにCAC IDでログイン**

 **https://soe.cableid.jp/hulu/entry?cable\_auth\_type=CC16200500**

①下記URLまたはQRコードにアクセスしてください。

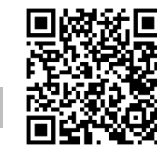

②以下のログイン画面に切り替わります。

CAC ID発行通知書に記載されている「CAC ID」と「パスワード」を入力後、「ログイン」をクリックしてください。

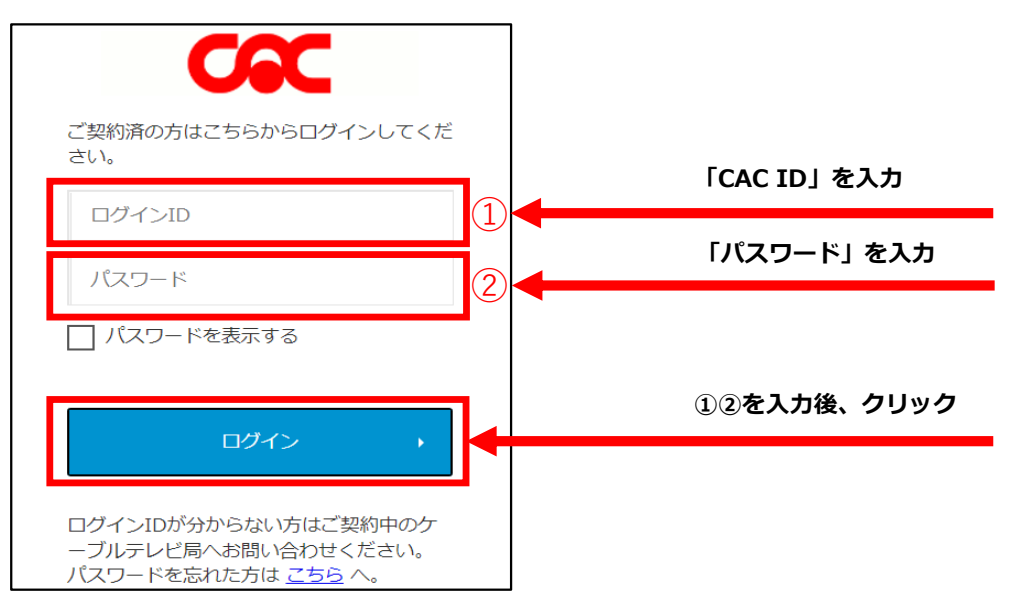

## **【3】Hulu利用申込み**

①ログインが正常に行われた場合、お客様情報の入力画面に移りますので、必要事項を入力してください。

※同意事項の各リンク先(Hulu「契約規約・利用約款」「個人情報取り扱いポリシー」、 CAC「契約約款・利用規約」「個人情報保護に関する規定」)を必ずお読みください。 CAC「契約約款・利用規約」はページ内の「CAC‐NET契約約款.pdf」をお読みください。 内容に同意いただけない場合は、Huluをご利用いただくことができません。

必要事項を入力し、同意事項をお読みいただき「入力内容を確認する」をクリックしてください。

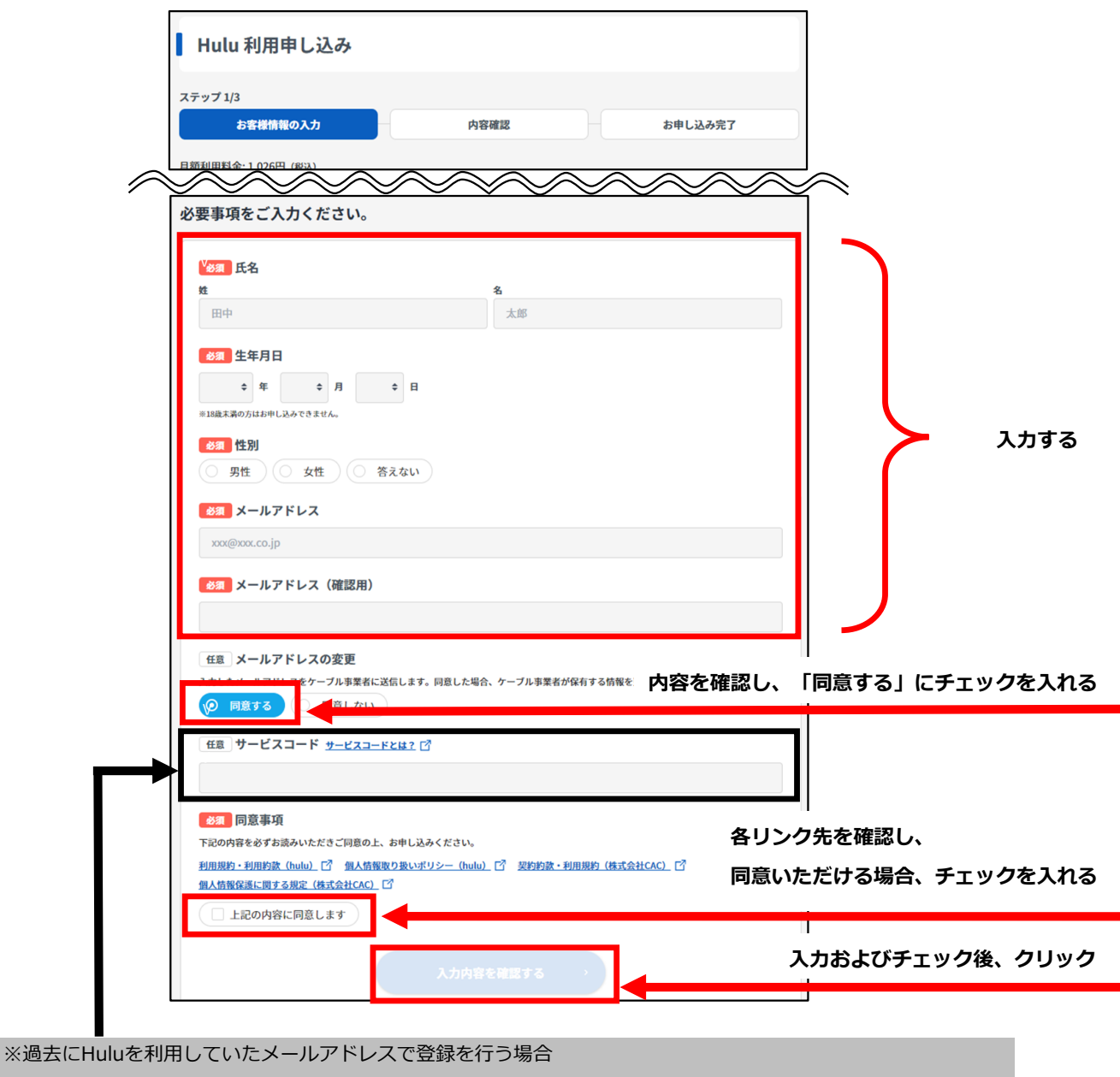

サービスコードの入力が必要になります。こちらに入力してください。

【注】無料視聴キャンペーンは適用されず、登録を行った日から月額利用料金が発生いたします。

②確認画面が表示されますので、入力内容にお間違いがないか再度ご確認ください。

お間違いがなければ、「この内容で申し込む」をクリックしてください。

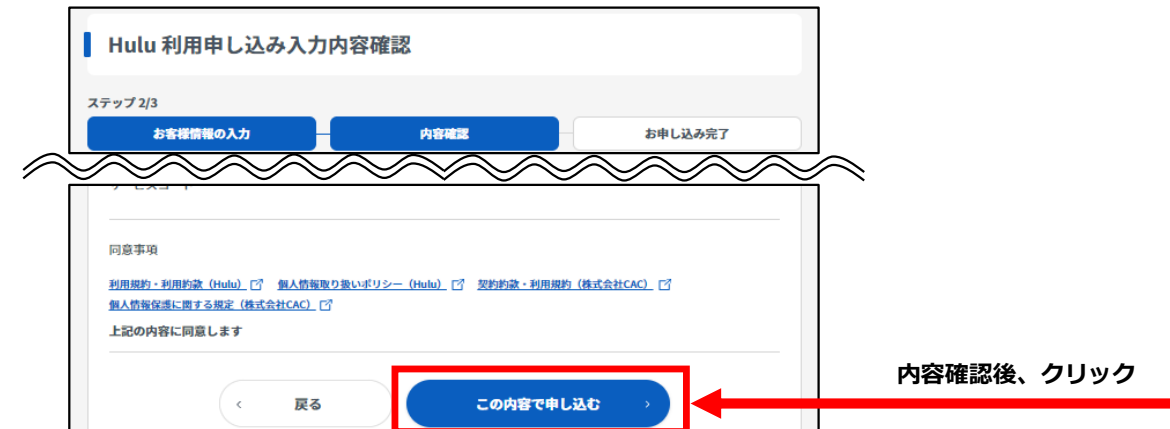

ここまでのお手続きで、Huluの利用料金をCACでお支払いいただく申込みが完了となります。

続けてHuluアカウント作成のお手続きとなります。

③画面の「Huluでパスワードを設定する」をクリックしてください(別ウインドウが開きます。)。

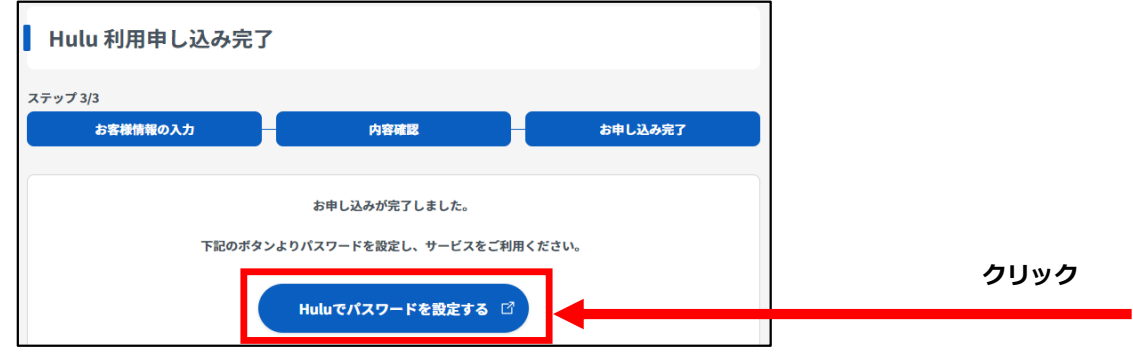

#### **【4】Huluパスワード設定**

Huluにログインするためのパスワードを入力し、「この内容で登録する」をクリックしてください。

※Eメールアドレス欄には、Hulu利用申込み画面(2ページ参照)で入力したメールアドレスが自動で入力されます。 変更可能ですが、ここで入力したメールアドレスがHuluのログインIDとなりますのでご注意ください。 特別な理由がない限り、メールアドレスの変更はしないことをおすすめいたします。

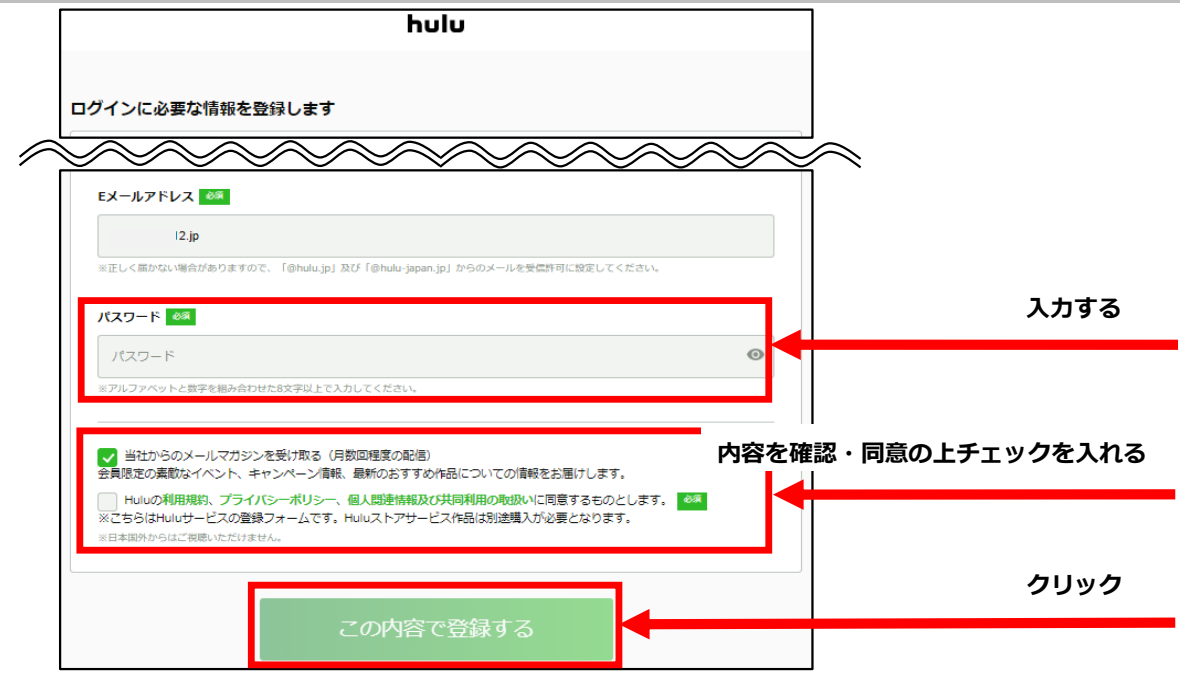

# **【5】メールアドレスの確認**

登録したメールアドレスにHuluから「Huluアカウントのメール認証のお願い」が届きます。 メール本文に記載されたURLをクリックし、メールアドレスの登録を完了させてください。

※URLをクリックできない場合は、URLをコピーしブラウザに貼りつけてアクセスしてください。

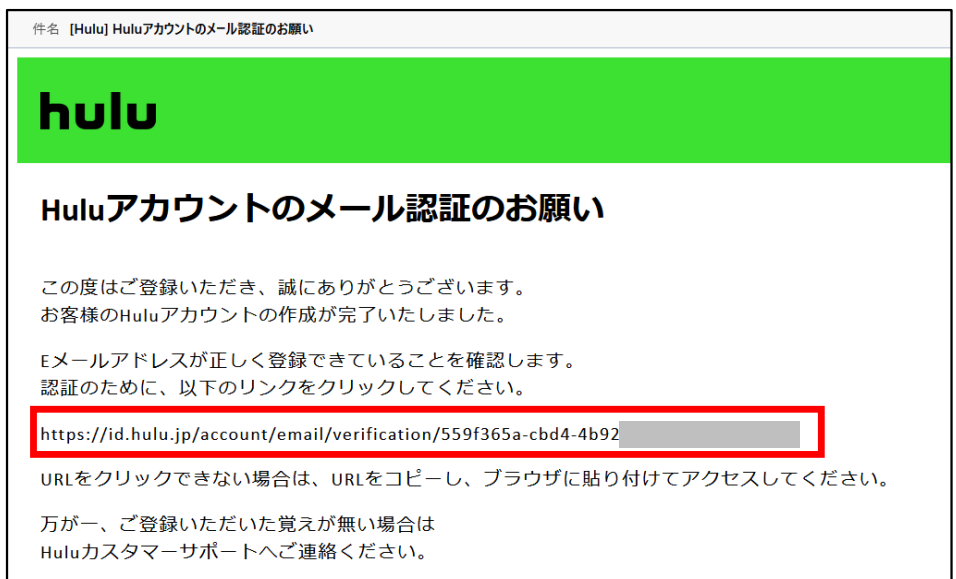

以上で、Huluの初回登録手続きが完了となります。Huluにログインして、お好きな動画をお楽しみください。

#### ■動画の視聴方法

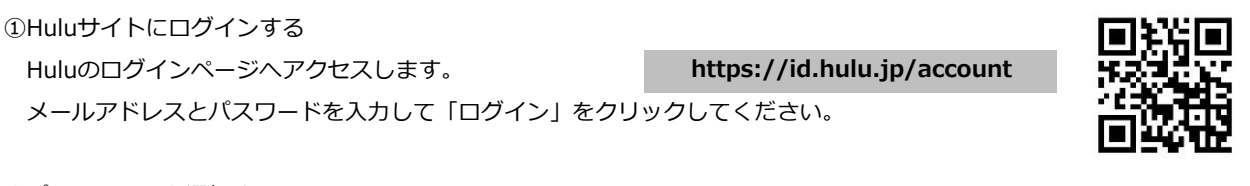

②プロフィールを選択する 動画視聴に利用するプロフィールを選択してください。

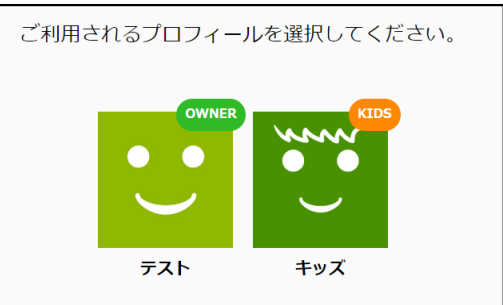

③動画を視聴する

視聴したい動画を選択し、その動画の画像をクリックしてください。